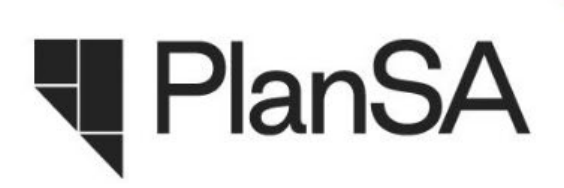

# **FACT SHEET**

## **Data and Reporting**

#### **An overview of key reporting measures and techniques available within the PlanSA portal.**

#### **PlanSA - a new planning system for rural South Australia**

Effective 31 July 2020, a new planning system - PlanSA - applies across South Australia's outback and rural areas\* that will help shape your community, both now and into the future.

PlanSA includes the new Planning and Design Code and associated ePlanning platform for South Australia, replacing hard copy council development plans and the manual processing of development applications.

If you are looking to build or renovate your home, subdivide your land, add a shed or carport to your property, you can now submit and track your application online at [www.plan.sa.gov.au.](http://www.plan.sa.gov.au/)

You will experience a simpler online planning system with everything in one place.

*\*The new planning system will be implemented in large regional towns and metropolitan areas in 2021.*

#### **ABS**

The Australian Bureau of Statistics will draw data for the purposes of Building Activity Data from [www.plan.sa.gov.au](http://www.plan.sa.gov.au/) for any applications lodged via this portal. As this reporting captures commenced, under construction and completed milestones, any mandatory notifications for development applications previously approved under the *Development Act 1993* will continue to be reported using existing methods.

#### **Development Application Register**

A Development Application Register has been established to provide development information as defined by Regulation 120 of the *Planning, Development and Infrastructure (General) Regulations 2017*. This includes:

- the name and contact details of the Relevant Authority
- the name and address of the applicant (or of each applicant)
- the date on which the application was lodged under section 119 of the Act
- the date on which the application was verified under Regulation 31
- the date (or dates) on which the fees relating to the application were paid in accordance with these regulations and the *Planning, Development and Infrastructure (Fees, Charges and Contributions) Regulations 2019*
- a description of the land which is the subject of the application

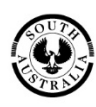

- a brief summary of the matters, acts or things in respect of which any consent or approval is sought
- details of any referral or concurrence on the application
- details of any other decision made on the application by another entity exercising a power under this Act that has been notified to the Relevant Authority in accordance with these regulations
- any decision on the application (including the date of the decision and any conditions that are imposed)
- the date of the commencement of any building work, and the date of the completion of any building work, as notified under Regulation 93
- if any decision on the application is the subject of an appeal, the result of the appeal;
- a map showing the location of the application
- the status of the application.

The Development Application Register includes a number of search criteria to enable the narrowing of a search to a specific location. Data can be downloaded in a CSV file format.

#### **Valuer-General Reporting**

The Valuer-General utilises development approval information in order to determine impacts on property valuation. This service is delivered in conjunction with Land Services SA. Section 27 of the *Valuation of Land Act 1971* permits the Valuer-General to access documents of any council or state government agency.

The Planning Reform Program is currently working with Valuer-General's office to coordinate access to the new PlanSA portal using the PLIX data service. Your current process for reporting to the Valuer-General will remain until the data service is active.

#### **Federal Assistance Grants**

The Commonwealth Government provides grants to Local Government in order to supplement operational funding. Reporting on various council activities including development assessment operations is required on an annual basis.

Data relevant to the Federal Assistance Grants can be drawn from the Development Application Register.

#### **Performance Indicators System**

Councils currently provide monthly reports describing development activity. These reports will continue to be required for any development applications lodged under the *Development Act 1993*.

Data relating to any application lodged via the new PlanSA portal will be captured in the new Performance Indicators System. This reporting will be publicly available in late 2020.

#### **Finance Reporting**

Financial reporting is available via the Power BI Report Service tool at [https://app.powerbi.com/.](https://app.powerbi.com/) Access to this tool can be arranged by contacting [PlanSA@sa.gov.au](mailto:PlanSA@sa.gov.au)

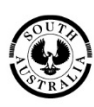

**Government of South Australia** 

Attorney-General's Department

#### **Section 7 Reports**

The *Land and Business (Sale and Conveyancing) Act 1994* and the *Land and Business (Sale and Conveyancing) Regulations 2010* provide consumer protection for people purchasing property in South Australia. Sections 7 and 8 of the 1994 Act specify that a statement of government interests, including specific details held by council, is to be provided by the vendor or their agent to a prospective purchaser prior to settlement of the land or small business.

Refer to the [Instructions on how to run a Section 7 report.](https://plan.sa.gov.au/__data/assets/pdf_file/0003/695082/Instructions_-_How_to_run_a_Section_7_Report.pdf)

### **General Reporting**

General information relating to development applications can be drawn from the Development Application Register as described above. Alternatively, the 'Your Applications' dashboard and 'Assessments' dashboard within the PlanSA portal can be highlighted and copied to an excel spreadsheet for analysis.

#### **Advance Search**

From the Assessment dashboard in the PlanSA portal an 'Advance Search' function is available to locate development applications using a combination of data criteria fields.

Refer to the following Instructions:

- view a listing of development applications with a Relevant Authority
- tracking development applications awaiting information
- copy results from an advanced search into Excel

#### **Need more help?**

To find out more visit [www.plan.sa.gov.au,](http://www.plan.sa.gov.au/) email [PlanSA@sa.gov.au](mailto:PlanSA@sa.gov.au) or call the PlanSA Service Desk on 1800 752 664.

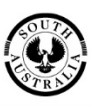

Attorney-General's Department

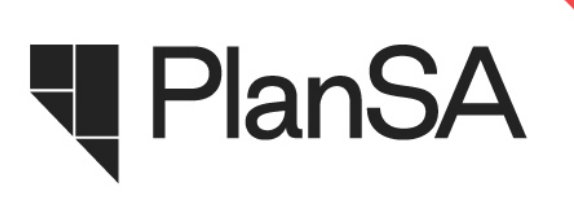

## View a listing of development applications with a Relevant Authority

Audience: Volume applications, e.g. building developers, land surveyors

**1** Select **Advanced Search**.

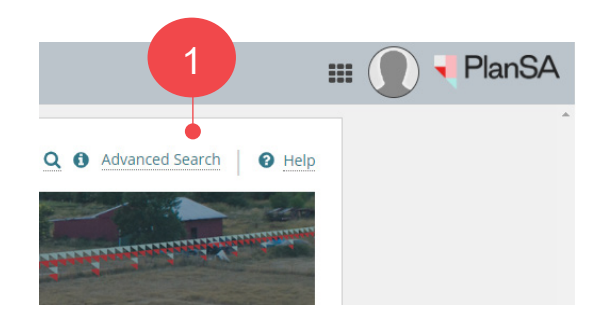

**Advanced Search** 

**2** Go to the **Relevant authority** field and type the name of the Relevant Authority, e.g. Yorke Peninsula Council.

Other options are:

- Name of a Planning Certifier
- Name of a Building Certifier
- State Planning Commission

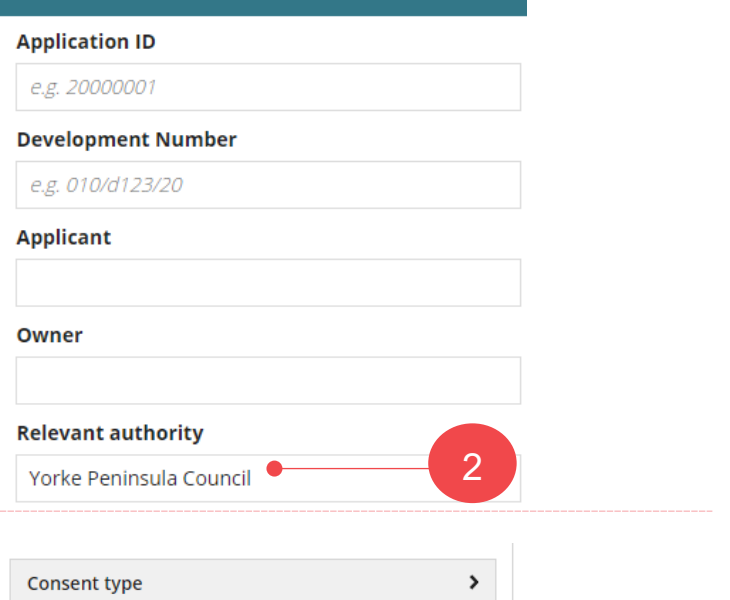

**3** Select **Search**.

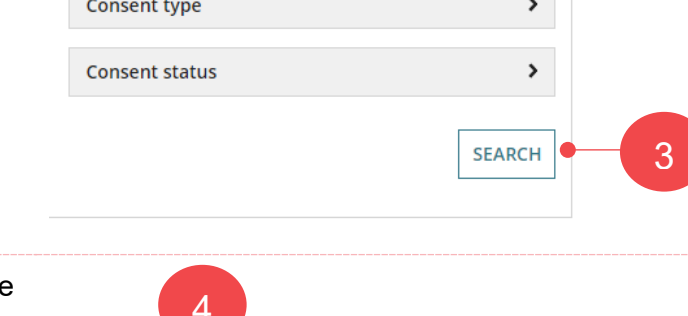

**4** The development applications matching the search criteria display.

To **sort** the results by the 'name' of the relevant authority, click on the Relevant Authority column heading.

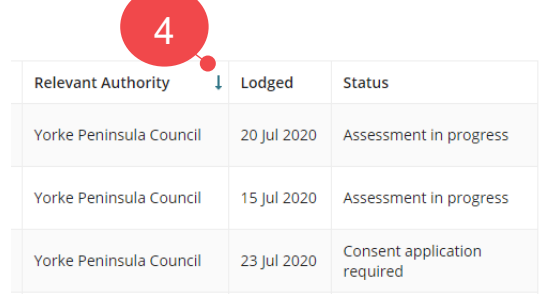

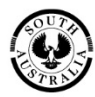

**Government of South Australia** Attorney-General's Department

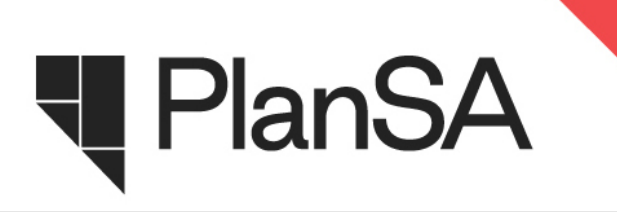

## Tracking development applications awaiting information

Audience: Relevant Authorities

**1** Select **Advanced Search**.

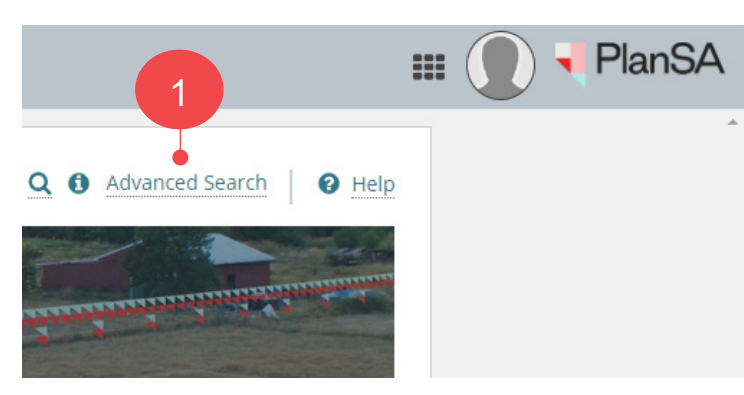

**2** Scroll down until **Consent status** is visible and the expand icon to show the options.

Click on the following statuses related to requests for documentation.

- **Mandatory information required**
- **Information requested**

Select **Search**.

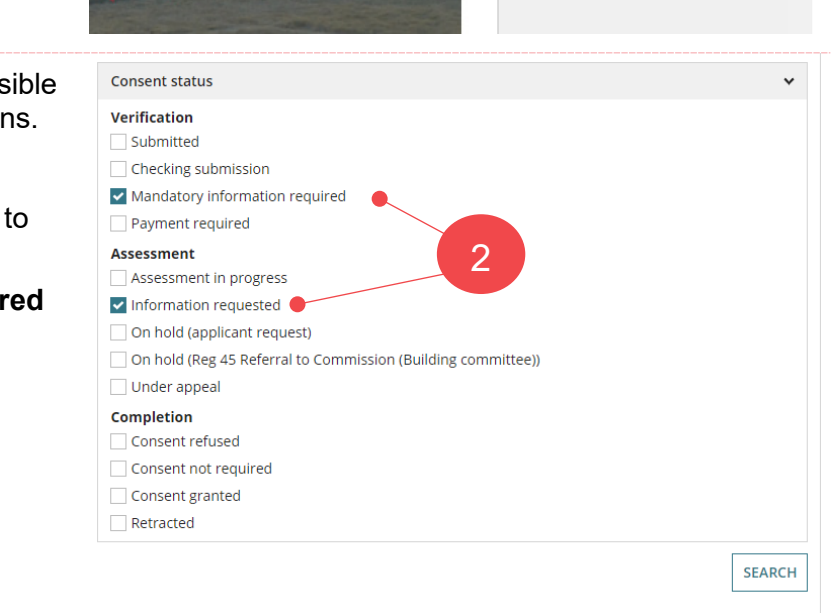

**3** On return '**0 Results**' returned.

Remove the **Assigned to me only** flag to view all development applications for the organisation.

Location

SA 5733

**CCR3** 

LOT 17 OODNADATTA TRK MARREE

17 O'HALLORAN PDE EDITHBURGH SA

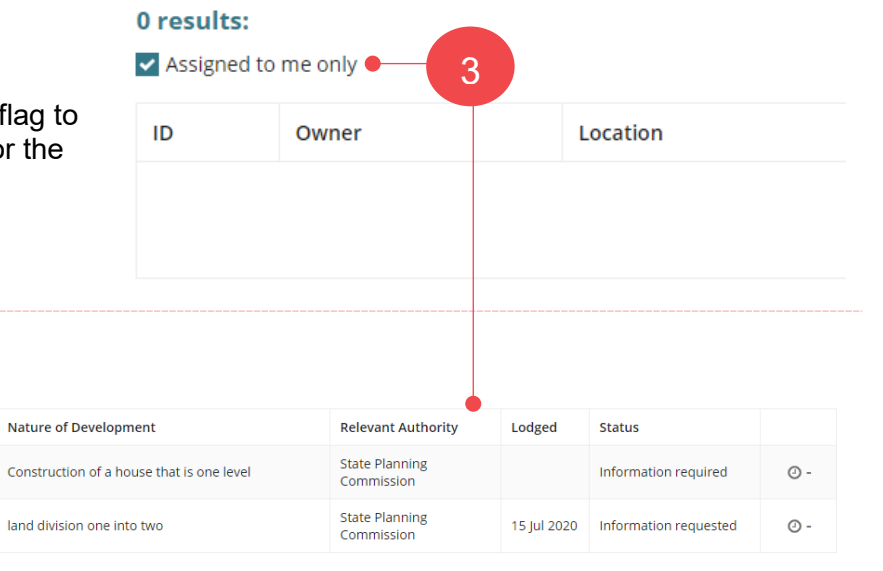

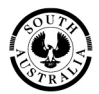

#### **Government of South Australia** Attorney-General's Department

plan.sa.gov.au

2 results: Assigned to me only

**ID** 

 $\downarrow$  Owner

20001261 Homes R Us

20001067 S Woods

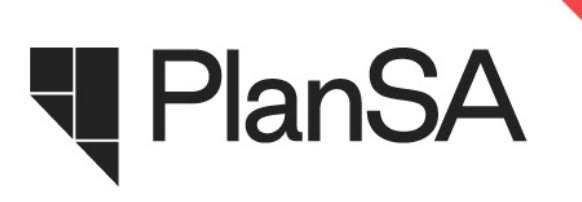

## Copy results from an advanced search into Excel

**1** Press the left button on the mouse and hold down, then drag the mouse along the records to highlight, and then release the left button to stop selecting text.

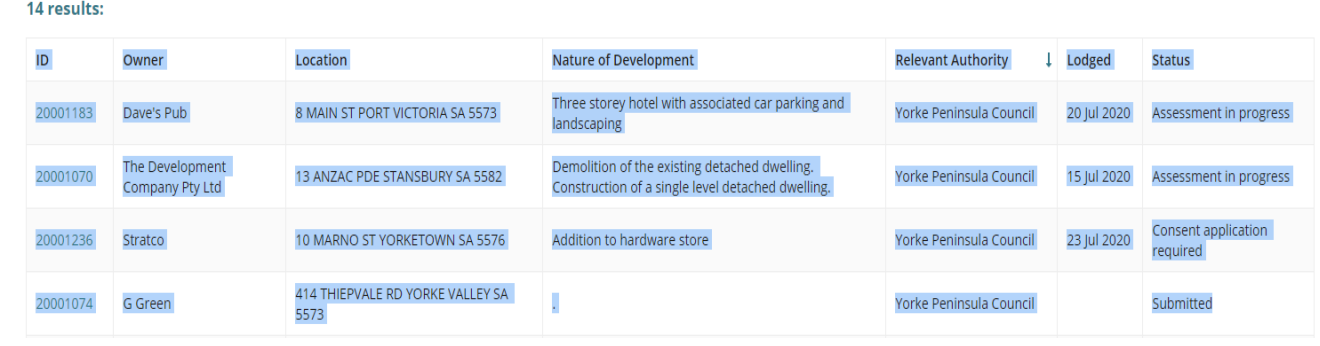

**2**  Press the right button on the mouse and select **Copy** from the pop-up menu. An alternative is to hold the Ctrl key down and the press the C key to copy the highlighted text.

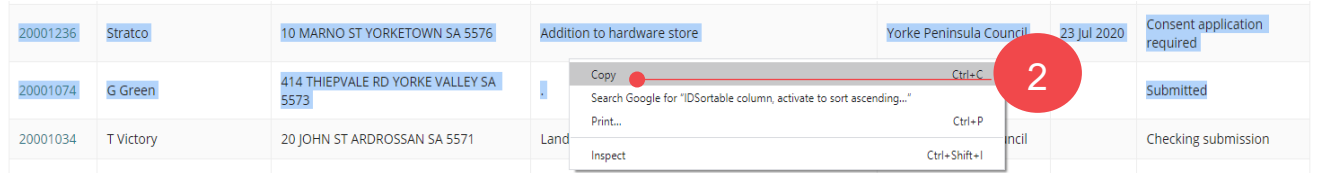

**3** Open Excel and go to **cell 1A** and press the left button on the mouse and select the Paste, option **3 Match Destination Formatting** icon to paste the copied information into columns **Match Destination Formatting** icon to paste the copied information into columns.

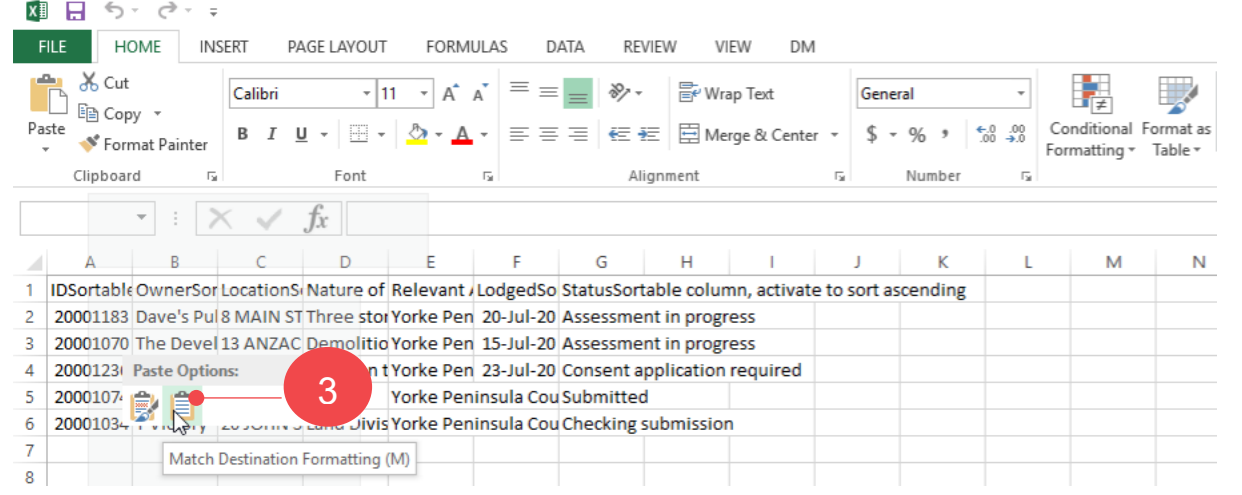

**4** Adjust the **column widths** to clearly display the information, and **Save** as needed.

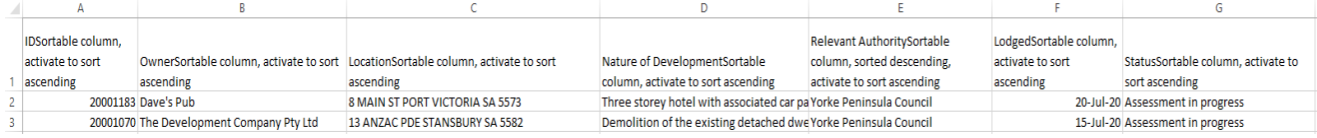

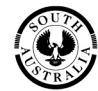

**Government of South Australia** 

Attorney-General's Department